# 广东省普通高考报名缴费使用说明

## 一、网上缴费流程

1、考生在"广东省普通高考管理系统考生端"上进行网上报名,预报名完成且 报名信息确认无误后,再进行网上缴费,开始网上缴费后考生科类和报考科目信 息不得修改,所缴费用一律不退。

2、网上缴费时, 浏览器将从"广东省普通高考管理系统考生端"页面跳转"广 东省财政厅网上缴费平台"页面,考生确认缴款人名称及金额等信息无误后,点 击网上支付,按提示进入网上支付页面。(注意: 为便于后续纸质票据补打或者 问题咨询,请考生记录好页面的执收单位编码(名称)、缴款通知书号码、订单 号信息)

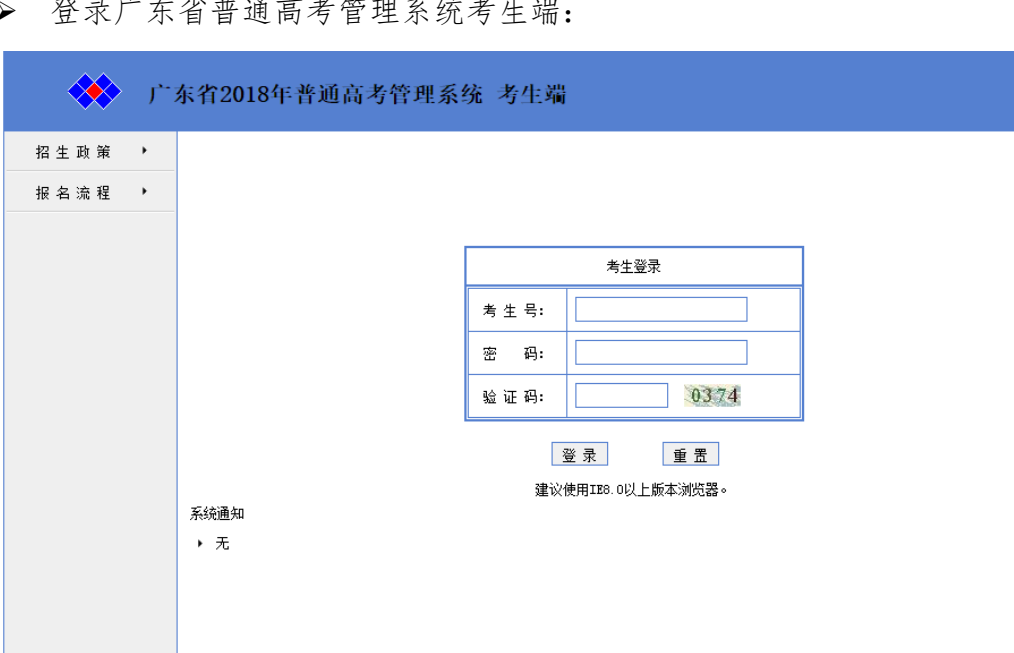

办法通信 化硫酸钠 化甲基苯甲酰

 输入考生号和密码,点击"登录",进入报名系统: 注意:考生应该是已经完成预报名。

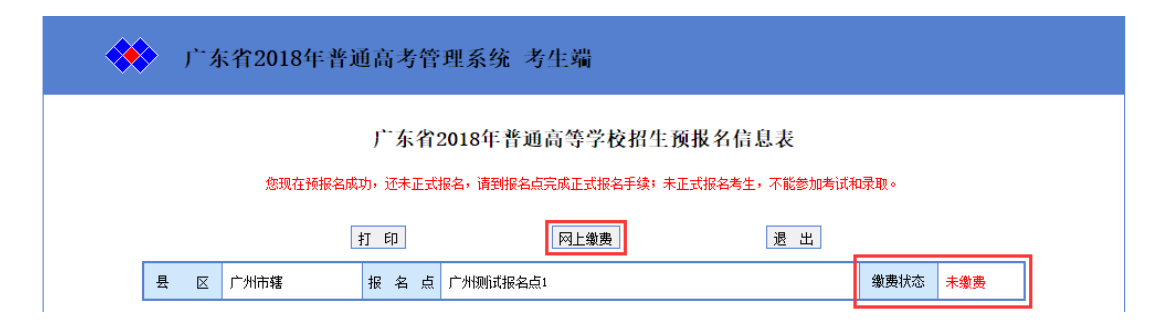

系统中会显示缴费状态,已经"网上缴费"按钮。

#### 缴费金额显示在报考科目栏中:

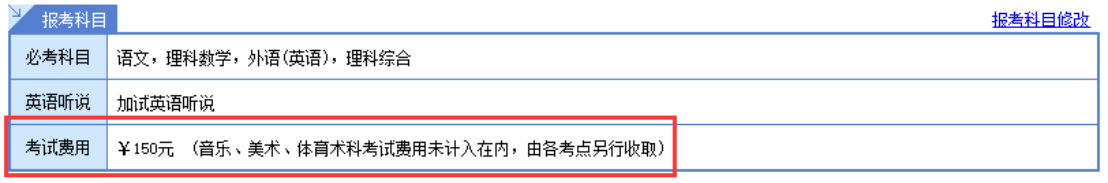

点击"网上缴费"按钮,进入网上缴费准备页面:

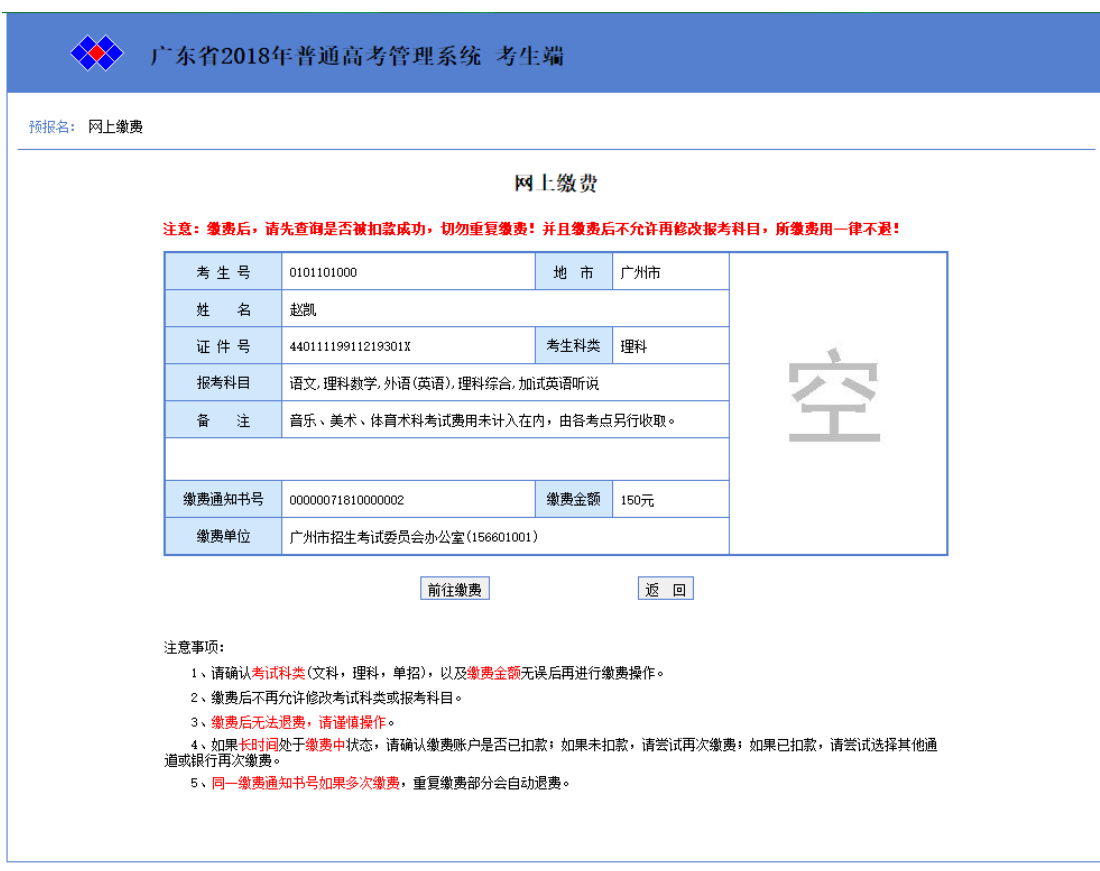

请记住缴费通知书号,并核对缴费金额。

提示:请仔细阅读注意事项。

点击"前往缴费"按钮,系统会要求输入报名时的身份证号码:

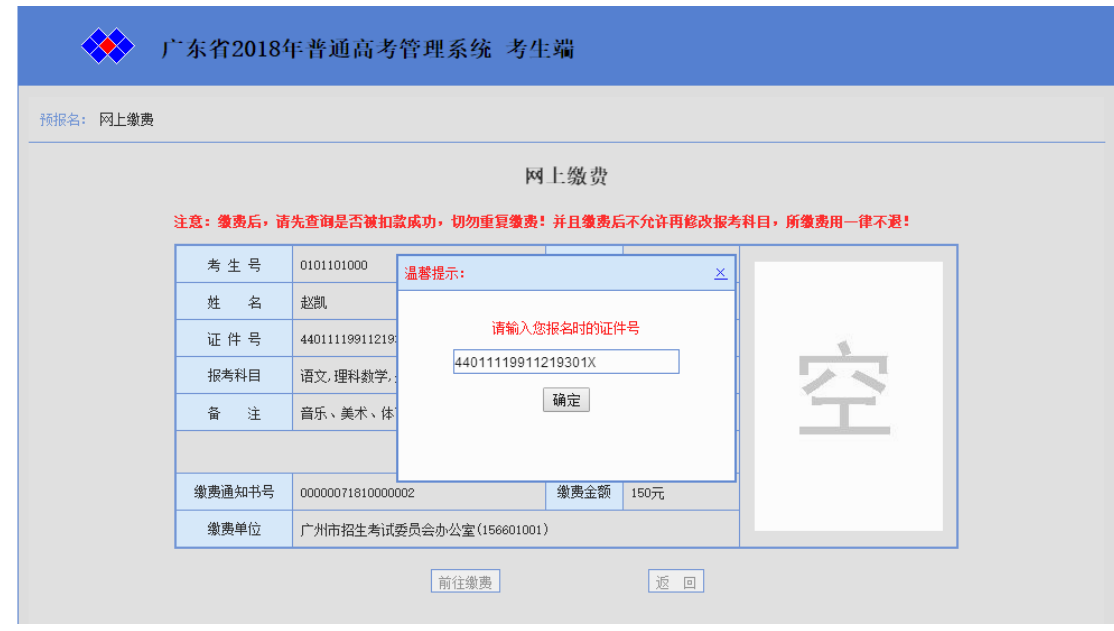

输入身份证号无误后,点击"确定"按钮,进入财厅缴费平台:

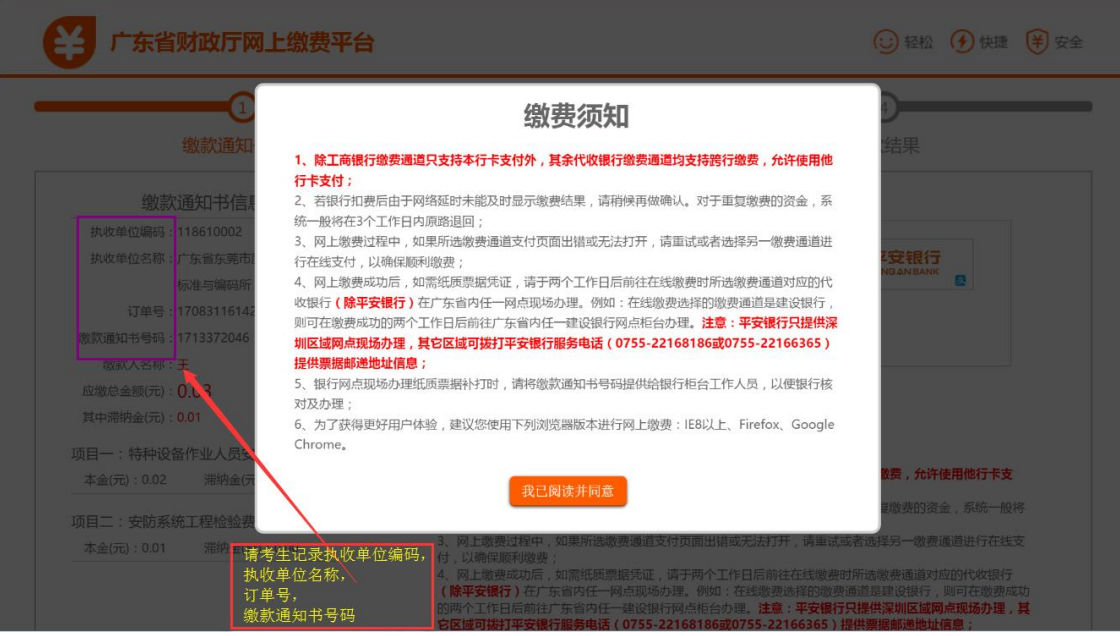

- 点击我已经阅读并同意按钮,进入现在缴费通道页面:
	- 缴费通道:分为三种,分别为:跨行缴费通道(支持银联),本行缴费通 道,其他缴费通道(目前仅支持微信支付)。
	- 通道银行:页面中列出的银行只是所缴费用最终存入的银行,是一个代 收银行的概念,不是缴费卡的银行。

1、本行缴费通道比较特殊,选择本行缴费通道中的银行,只能用该行所 发的银行卡进行支付。如:选择本行缴费通道中的中国工商银行,那么 考生只能使用工行所发银行卡进行支付。

2、选择跨行缴费通道中的银行,可以使用该行所发的银行卡进行支付, 也可以选择其他银行所发的银行卡进行支付。如:选择跨行缴费通道中 的中国农业银行,那么考生可以使用农行银行卡进行支付,也可以使用 中国工商银行的银行可进行支付。

3、其他缴费通道目前只包含微信支付。

4、如考生要到银行打印小票,则必须到所选通道银行(如 1 中举例的中 国工商银行,2 中举例的中国农业银行)打印(凭缴款通知书号、执收单 位编码(名称)), 微信支付则到所选择的财政收款银行打印小票, 见下 边示例。

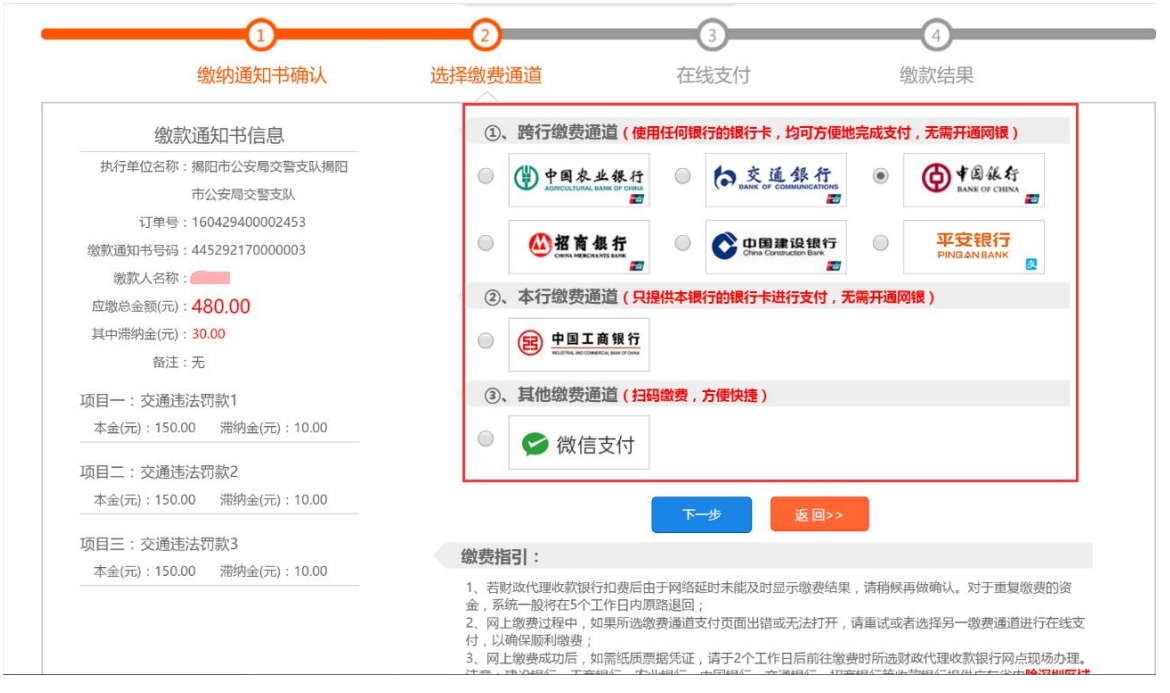

选择好缴费通道,点击下一步进入下一个缴费页面(以微信支付为例,下同):

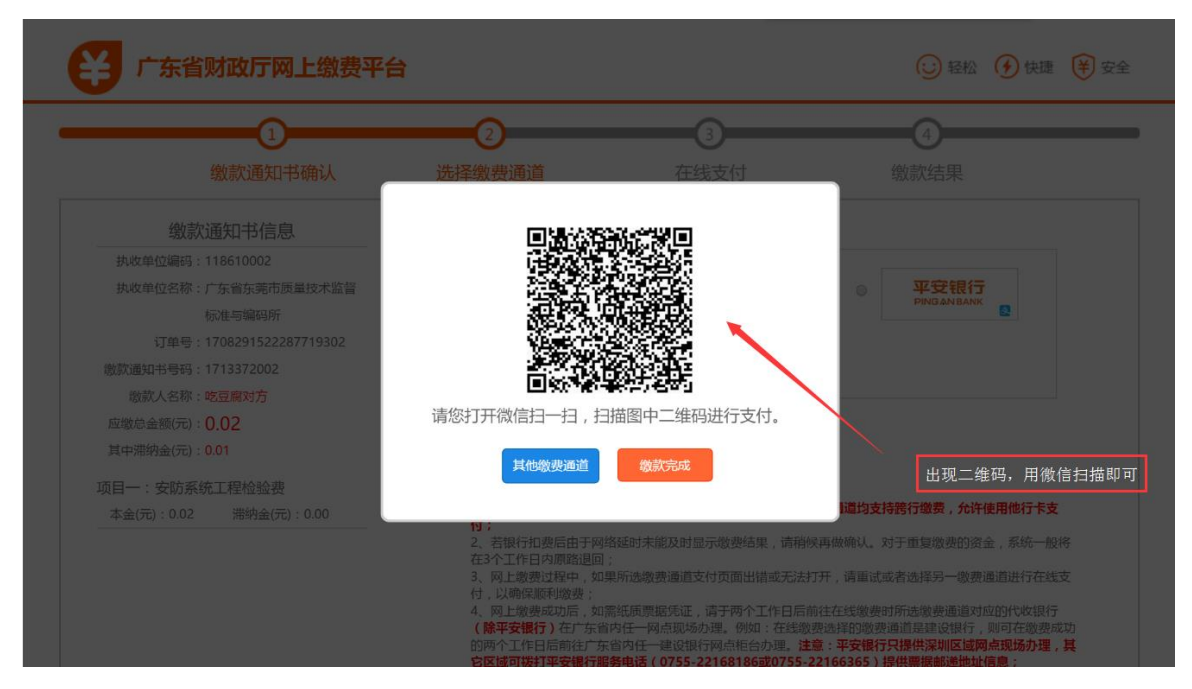

手机扫描二维码,出现缴费信息,再缴费前应当再次确认,如下:

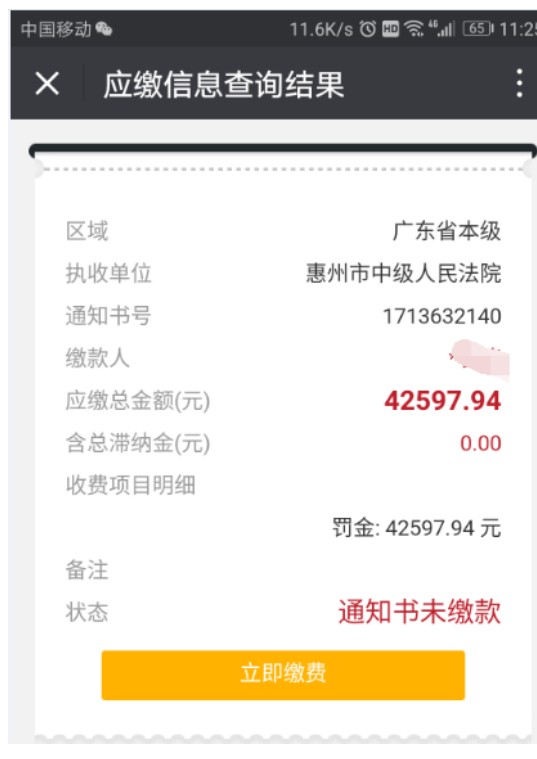

确认信息无误后,点击立即缴费:

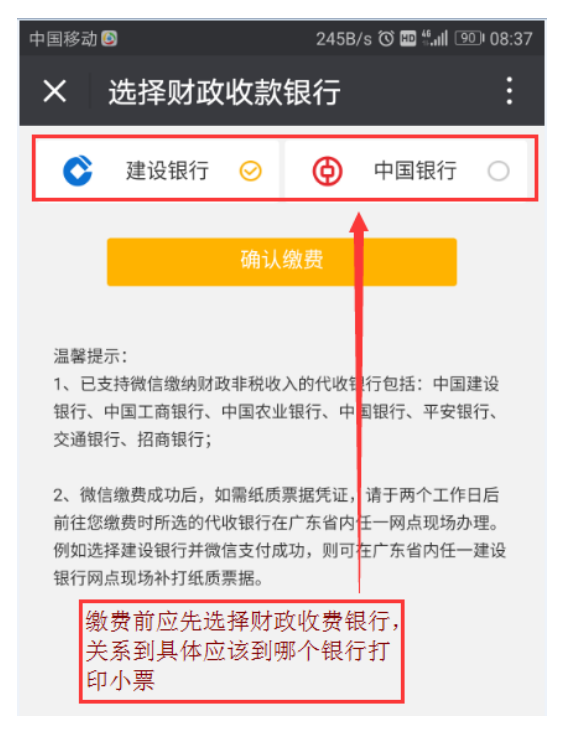

选择好财政缴费银行后,点击确认缴费,进入支付页面

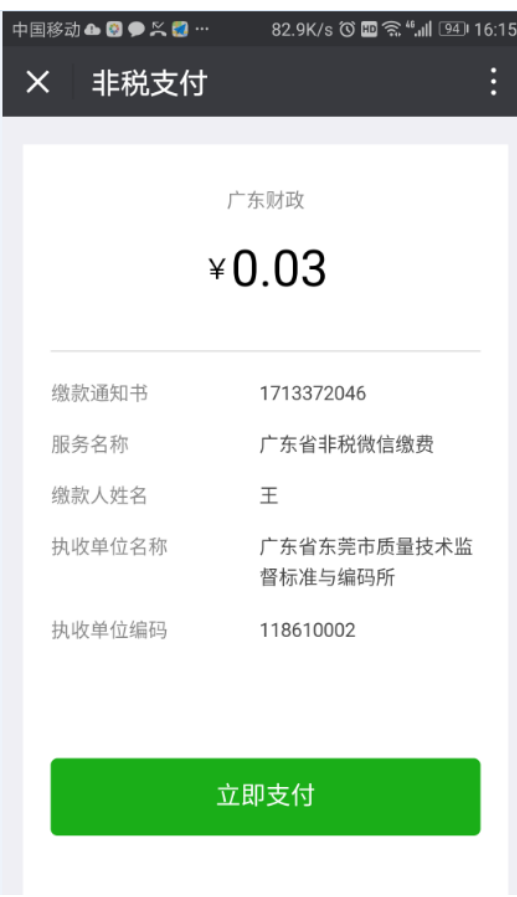

点击立即支付,

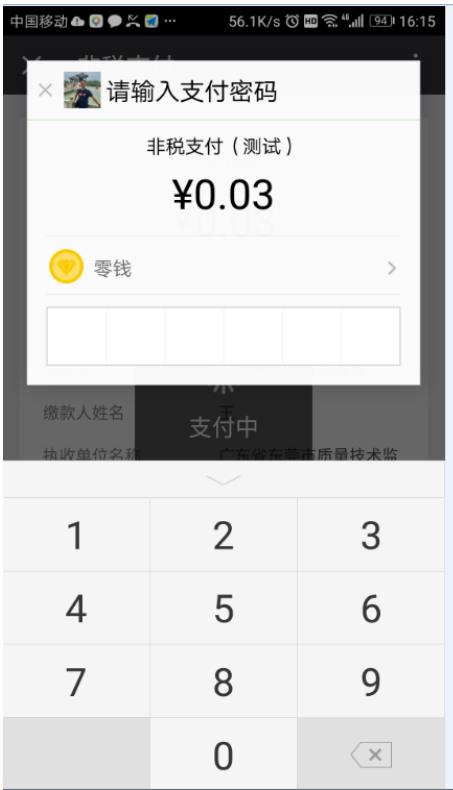

输入密码,完成支付

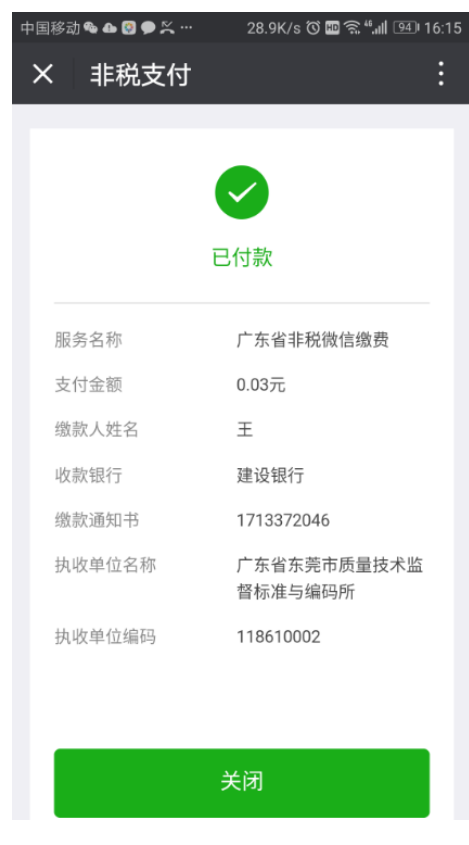

自动返回支付结果

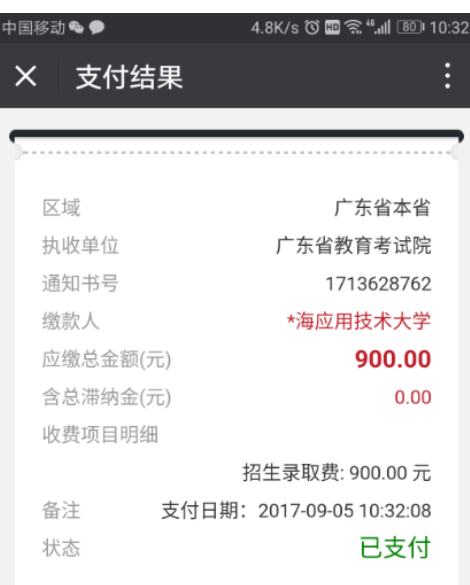

▶ 缴费完成时, "广东省普通高考管理系统考生端"将显示支付结果信息

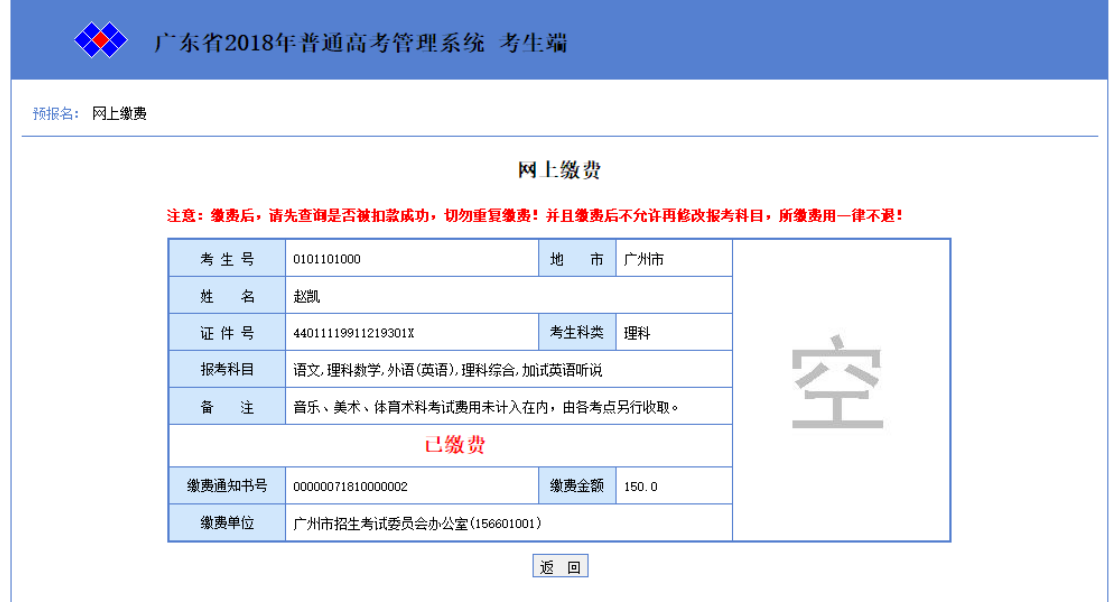

## 二、温馨提示

1、除工商银行缴费通道只支持本行卡支付外,其余代收银行缴费通道均支持跨 行缴费,允许使用他行卡支付;

2、考生点击"前往缴费"按钮后,无论是否完成缴费过程,缴费状态就会处于 "缴费中"。如果 2 个小时或长时间处于"缴费中"状态,请确认是否完成缴费 过程,并且是否已扣款;

如果未完成缴费过程,或者未扣款,请再次缴费。

如果已扣款,一般是银行还未反馈缴费结果,请等待;或者可以选择其他的缴费 通道或银行再次缴费。

同一缴费通知书号,如果多次缴费成功,系统会自动将重复费用原路退回。

3、网上缴费过程中,如果所选缴费通道支付页面出错或无法打开,请重试或者 选择另一缴费通道进行在线支付,以确保顺利缴费,重复缴费所支付的金额会原 路返回。

4、为了获得更好用户体验,建议您使用下列浏览器版本进行网上缴费:IE8 以 上、Firefox、Google Chrome;

5、除以上 2、3 造成的重复缴费退费外,其他缴费一旦完成,不退费。

6、为确保报名顺利,请尽量在截止日期前提早进行网上缴费。

### 三、票据打印

1、网上缴费成功后,如需纸质票据凭证,请于报名截止 10 个工作日后(由于此 次普通高考报名系统第一次接入财厅网上缴费平台,打印纸质票据可能需要更长 一段时间)前往在线缴费时所选缴费通道对应的代收银行网点现场办理。注意: 建设银行、工商银行、中国银行提供广东省内除深圳区域以外任一网点柜台办理 票据打印。平安银行只提供深圳区域网点柜台办理票据打印,其它区域可拨打平 安银行服务电话(0755-22168186 或 0755-22166365)提供票据邮递地址信息。 2、现场办理时, 请考生事先通过"广东省普通高考管理系统考生端"获取缴费 通知书号码和缴费执收单位编码或者打印缴费通知书给到银行柜台工作人员,以 便银行核对及办理。

## 四、咨询电话

缴费相关问题咨询电话:020-37162800